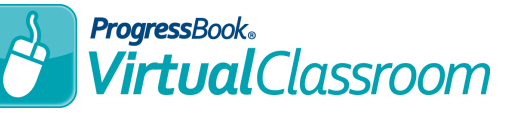

## *Connecting to Microsoft OneDrive*

The first time you select Microsoft OneDrive (or any time you have logged out of your OneDrive account in VirtualClassroom), you are prompted to connect your Microsoft OneDrive account to VirtualClassroom.

**1** After you initiate a file upload, on the Add New Resource window, click **OneDrive**.

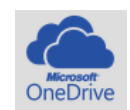

Click **Connect to Microsoft OneDrive**. **2**

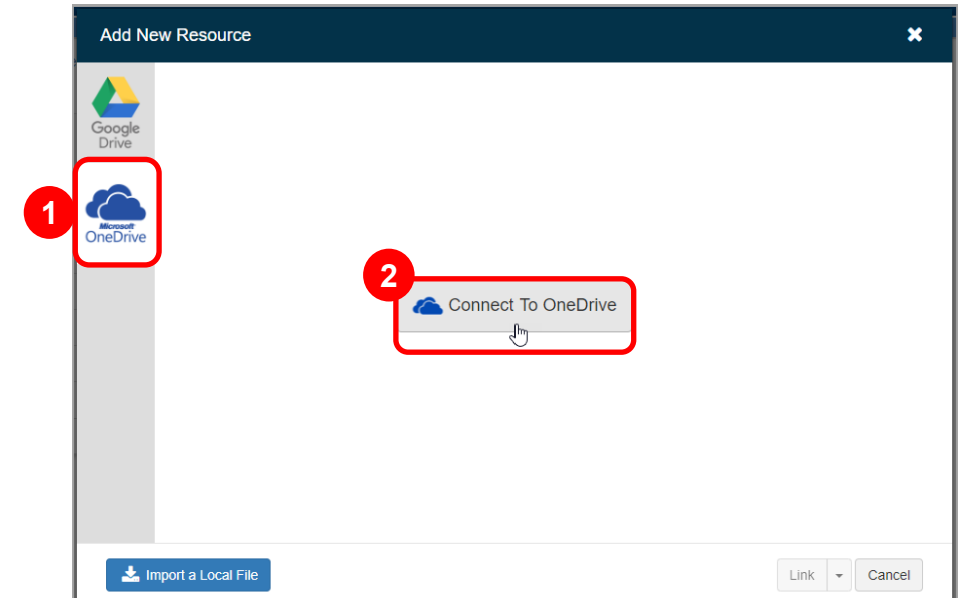

Log in to your Microsoft OneDrive account with your username and password. **3**

*Note: You may be prompted to allow permission for ProgressBook to access your Microsoft OneDrive files.*